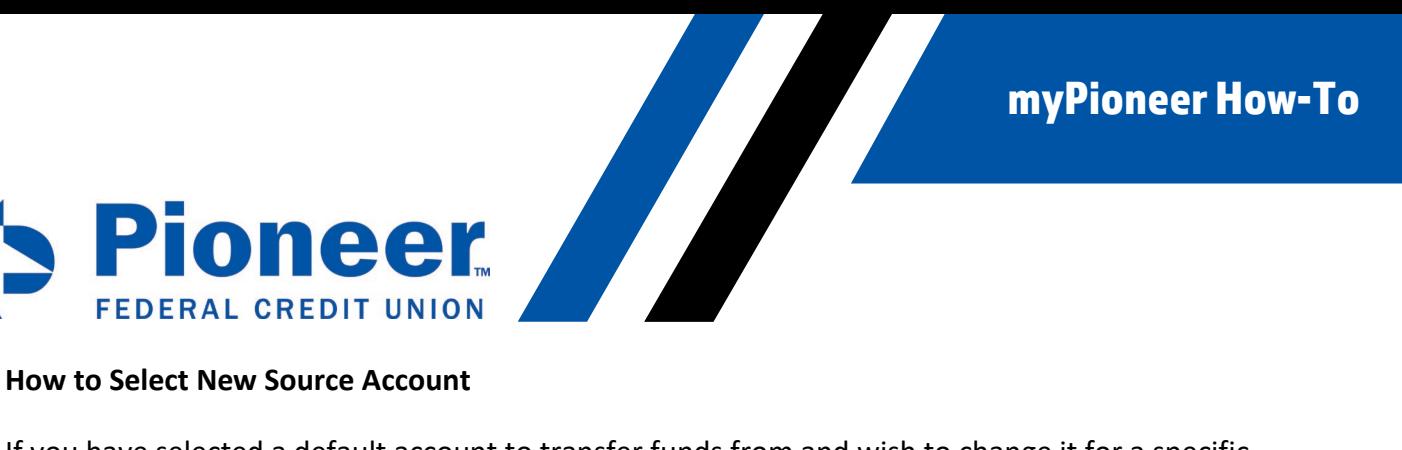

If you have selected a default account to transfer funds from and wish to change it for a specific transfer, follow the steps below.

• Select the Move Money option at the bottom of your screen and tap the **Start a new transfer** button

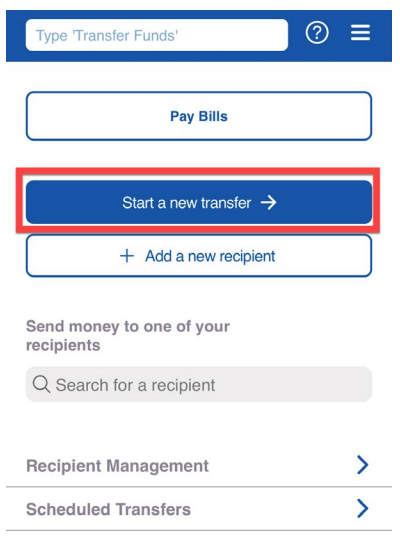

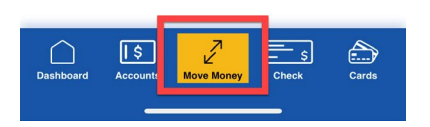

- Your default source account will display at the top of the screen
- Tap the blue X in the top left corner of the screen

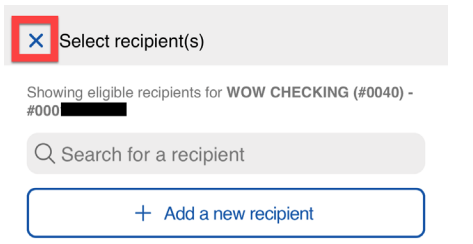

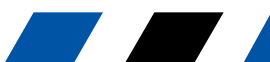

myPioneer How-To

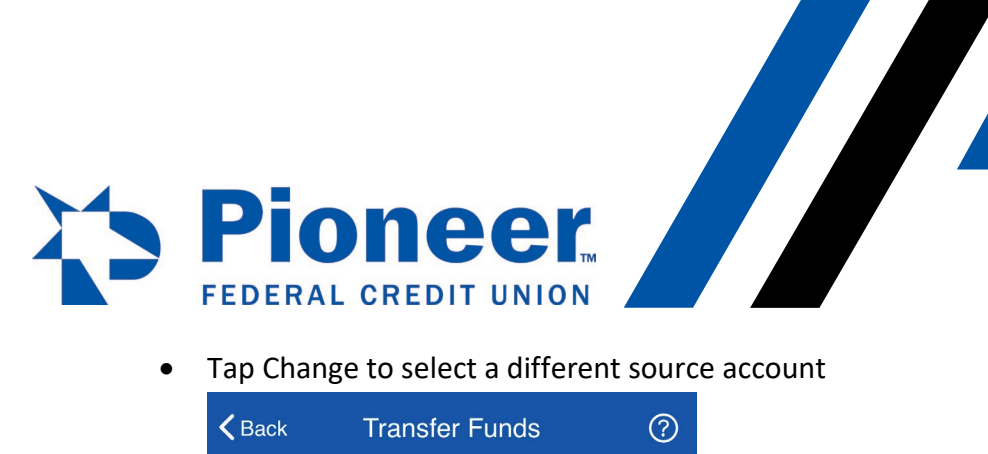

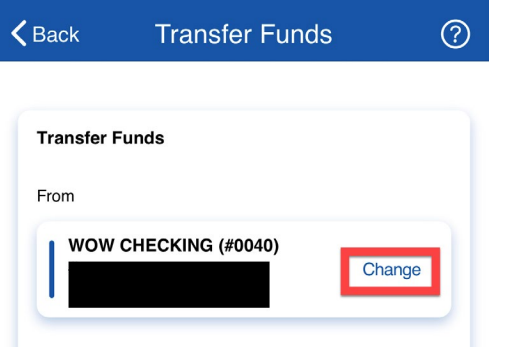

• You can then select a new source account to transfer funds from

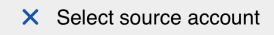

Q Search for an account

Tap to select an account.

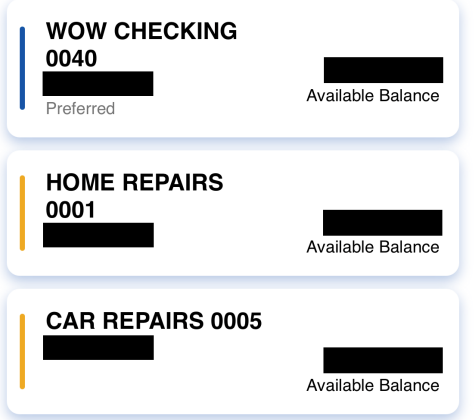

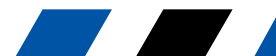

myPioneer How-To

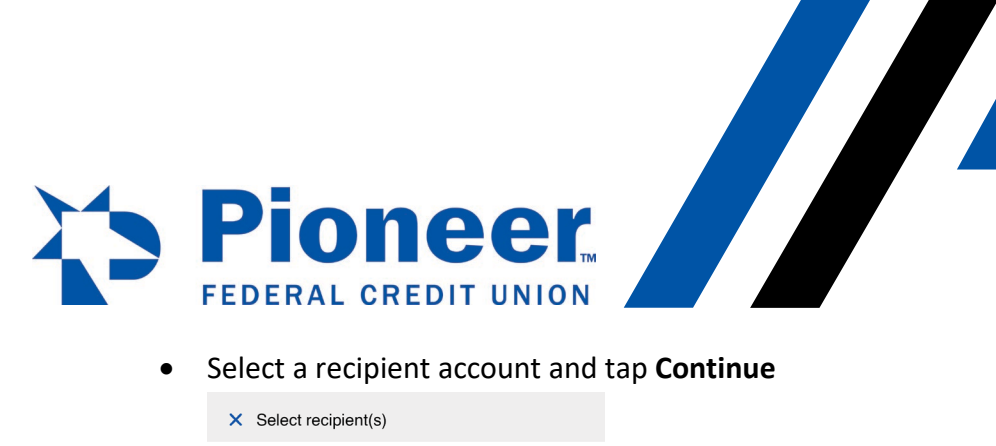

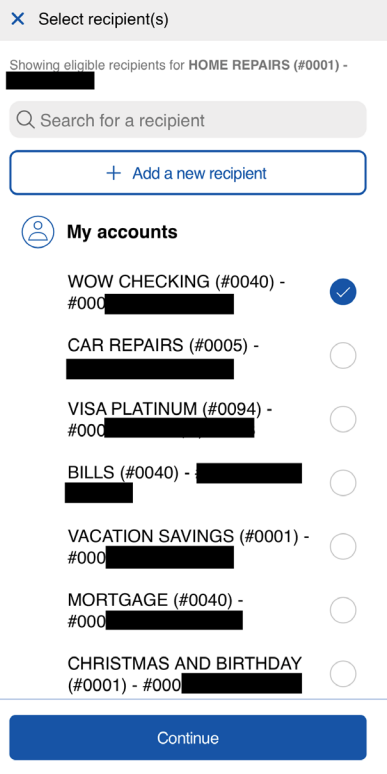

• Fill in the rest of the information and complete the transfer

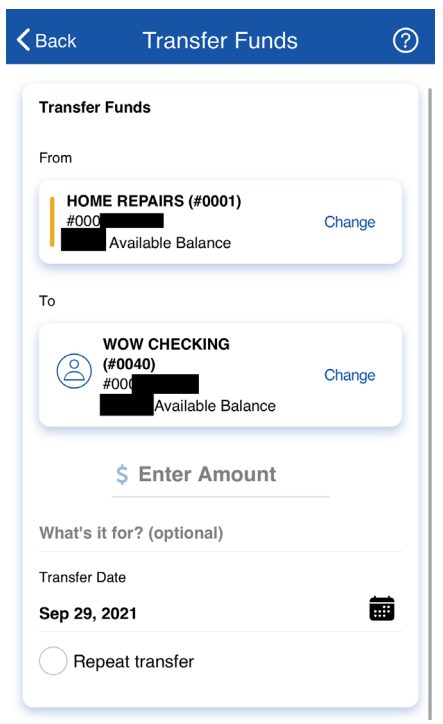

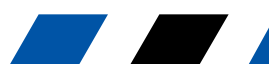